## Add a Lesson Plan Directly to a Class

Last Modified on 11/03/2020 12:35 am EST

- 1. Go to the**Classes** menu. Search and select the correct class.
- 2. Click the**Lesson Plan** tab.
- 3. Click the**Add Lesson Plan**button.
- 4. Add applicable items:**Date**, **Lesson Name/Theme, Description**, **Instructor Comments**, and **Order**.

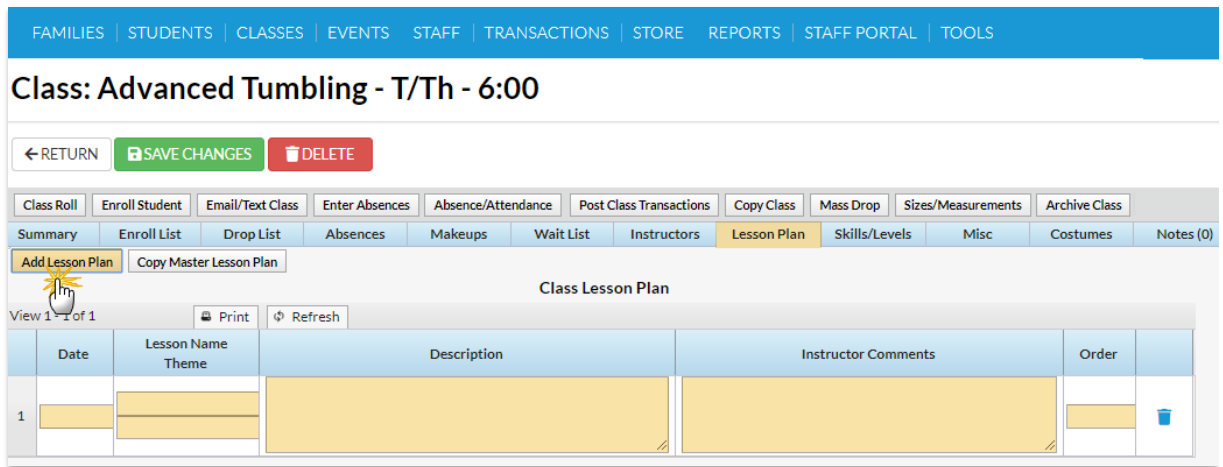

5. Click **Save Changes.**

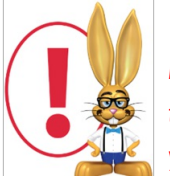

*Lesson Plans added to a specific Class using theAdd Lesson Plan button will not be added to Master Lesson Plans. In addition, any Lesson Plans added to classes can be viewed by your staff in theStaff Portal.*